## **Giving with your Smart Phone**

Please download the new app, Vanco Mobile Faith Engagement to your smart phone. If you already have an automated giving account set up, you can log in using those credentials. You can also donate as a guest, or set up a new account to use on the mobile app.

**Step 1**: Download the new app from the Google Shop or the Apple App Store. You should select the Vanco Mobile Faith Engagement App.

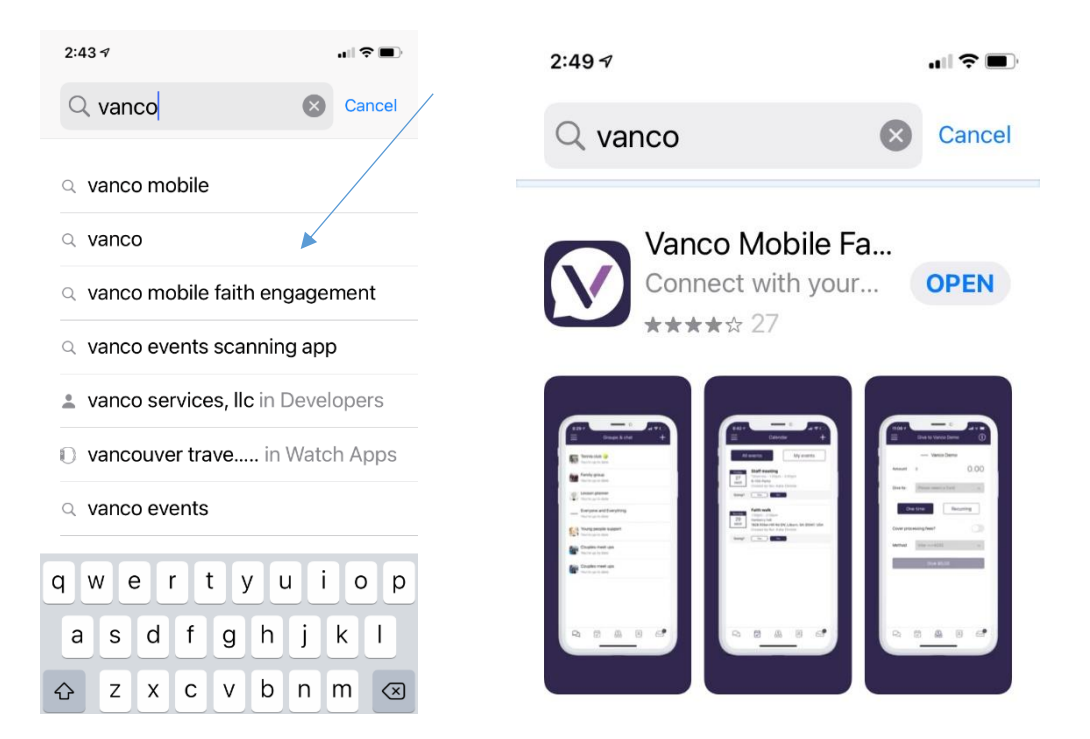

## **Step 2:** Open the app

**Step 3**: If you have an existing account, log in.

If not, you can sign up for an account.

If you do not want to set up an account, click the orange "Give" button

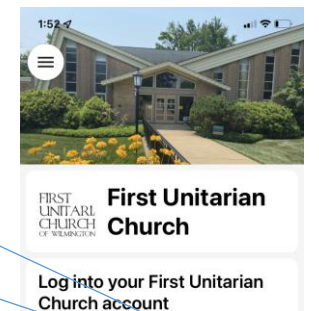

**Log** in Don't have an account? Sign Up & (302) 478-2384

□ officemgr@firstuuwilm.or

 $\widehat{\mathbb{D}}$ 

 $\mathbb{R}$ 

**Step 4:** Once your account is set up or if you are ready to give as a guest, you need to select First Unitarian Church as your organization. Click on the 3 lines at the top left of the screen and you can select an organization. Our church appears along with our logo and looks like this:

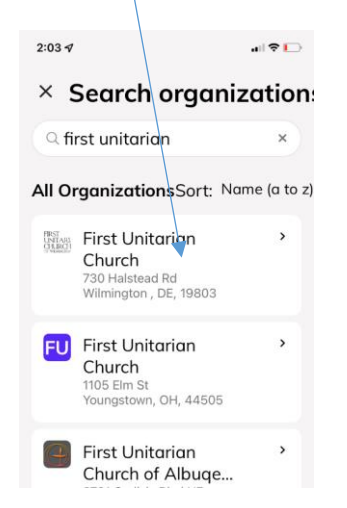

**Step 5:** Once you are logged in and have selected First U, you will be ready to give:

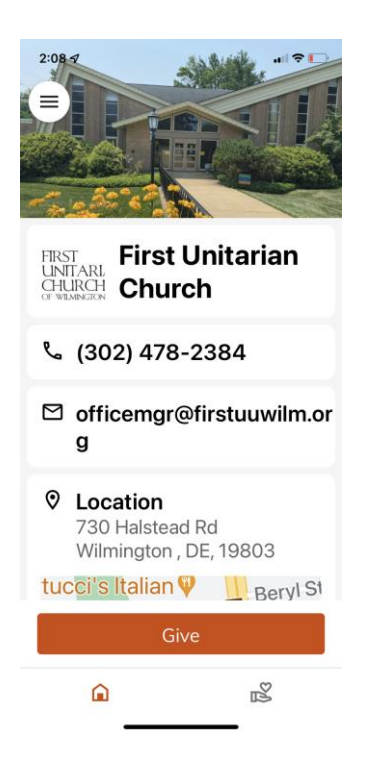

**Step 6:** when you click the "Give" button you will come to the screen where you select the account you wish to donate too (or pay for a ticket or fee)

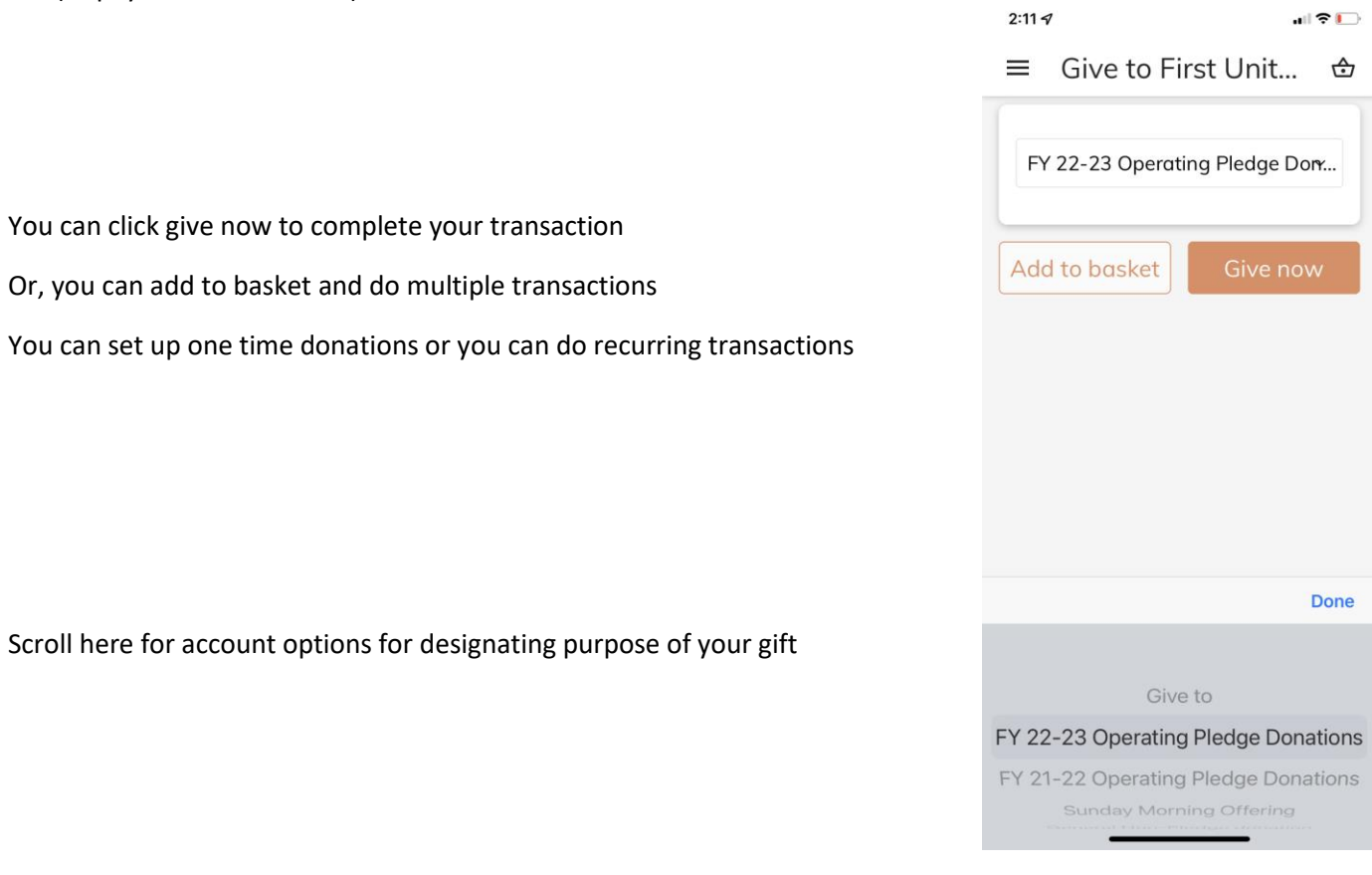

Follow the prompts until the transaction(s) are completed. When done, you will receive an email as your donation receipt.

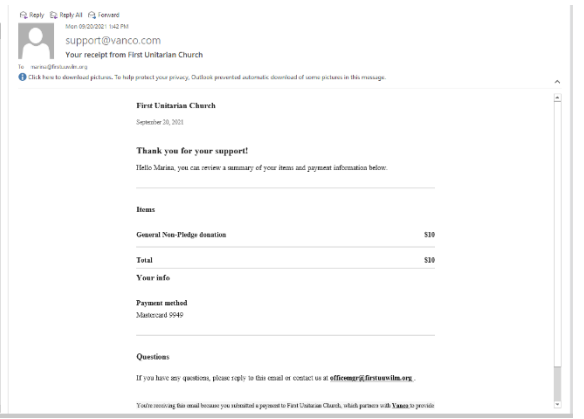

Additional options are available in the menu available by clicking the 3 lines in the upper left of the screen: You can update your profile, see what kind of transactions you have made, update payment methods.

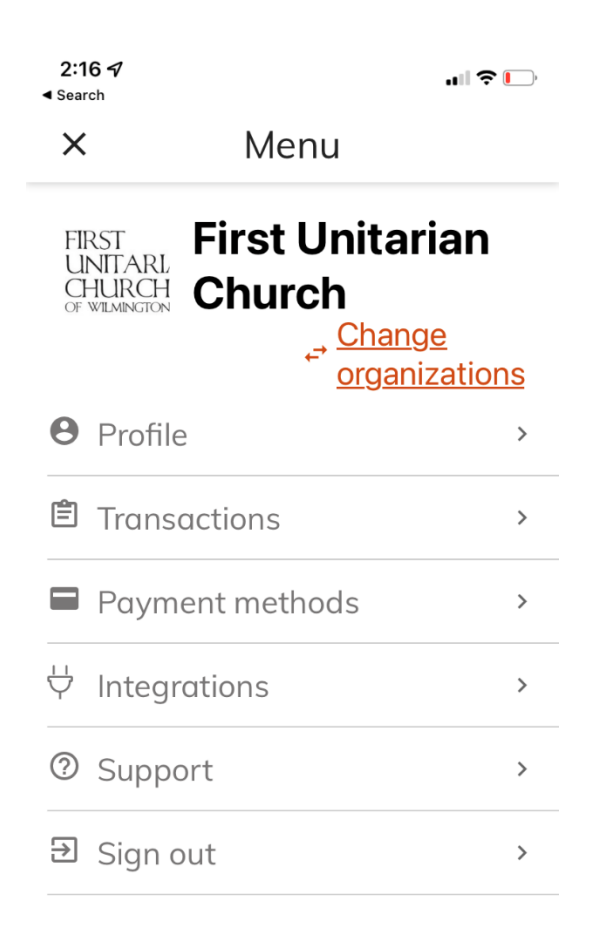

Powered by Vanco Nersion 1.14.0017.363

Please contact the church office for assistance with use of the app if you have any questions.